# **GEWAN 7**

## **Schritt für Schritt Anleitung**

## **Inhaberwechsel bei einer GmbH & Co.KG**

Erstellt von Erwin Dworzak

**© 2024 Landesamt für Digitalisierung, Breitband und Vermessung IT-Dienstleistungszentrum des Freistaats Bayern**

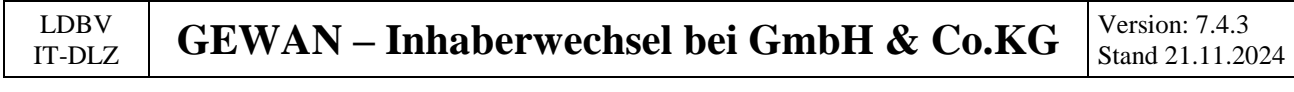

#### **Inhaltsverzeichnis:**

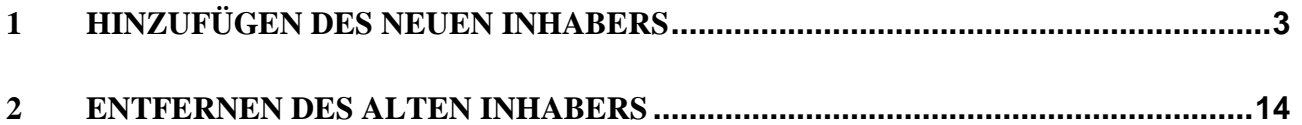

Auf den nachfolgenden Seiten sehen Sie Schritt für Schritt, wie Sie einen Inhaberwechsel bei einer GmbH & Co.KG durchführen. **Bei ähnlichen Rechtsformen (z.B. AG & Co.KG oder SE & Co.KG) gilt die Anleitung analog**.

**Diese Anleitung gilt nur, wenn sich bei dem Inhaberwechsel auch die HR B Nummer der jur. Person (Verwaltungs-)GmbH ändert.**

Ändert der Inhaber [die jur. Person (Verwaltungs-)GmbH] nur den Namen, müssen Sie stattdessen eine Ummeldung machen (Ummeldung Person – Namensänderung).

**Die GmbH & Co.KG ist eine KG und hat als Komplementär (persönlich haftender Gesellschafter) immer eine (Verwaltungs-)GmbH als juristische Person. Diese hat wiederum einen oder mehrere natürliche Personen als gesetzliche Vertreter.**

**Die juristische Person (Verwaltungs-)GmbH kann den Betrieb nicht im Nebenerwerb ausüben.**

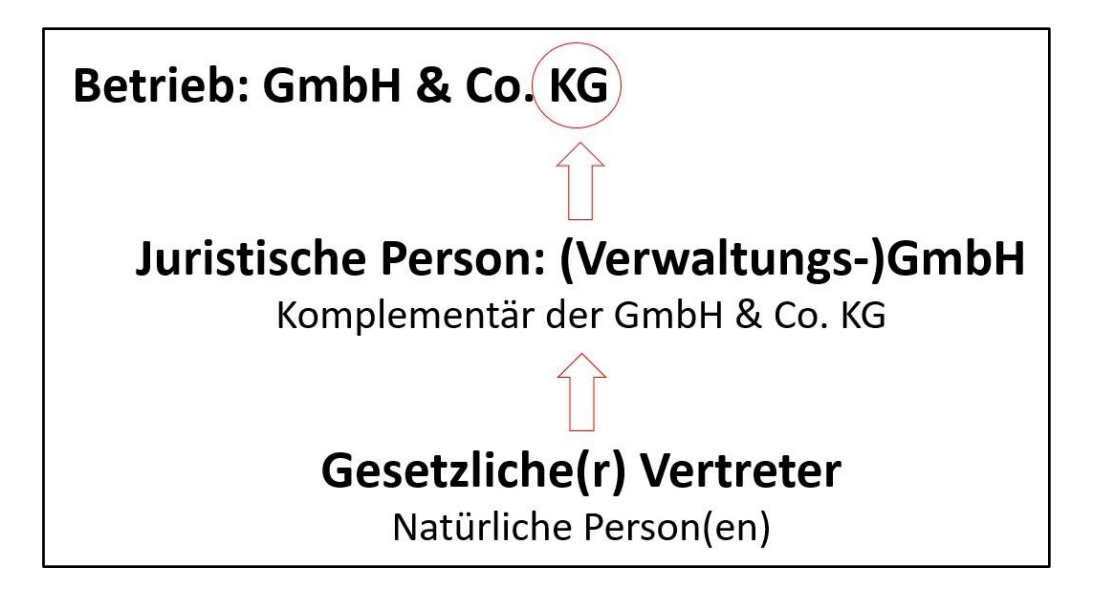

## <span id="page-2-0"></span>**1 Hinzufügen des neuen Inhabers**

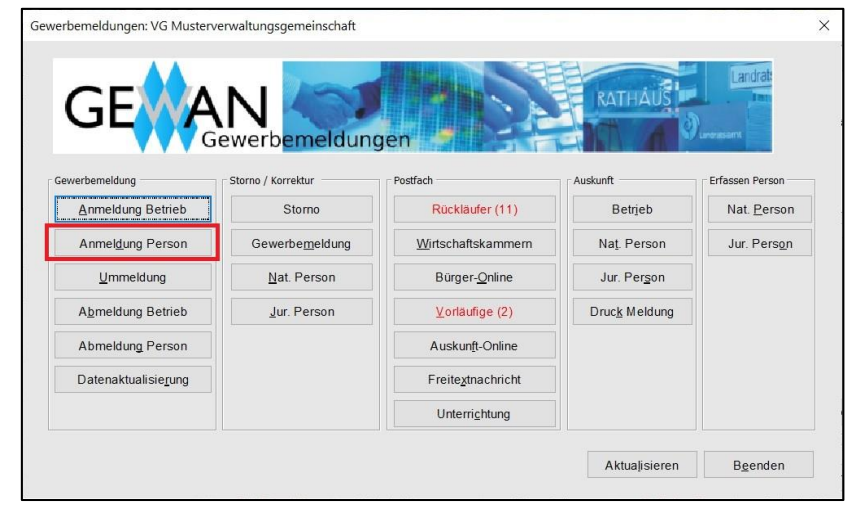

Klicken Sie im Gewerbemeldungs-Bildschirm auf *Anmeldung Person*.

Geben Sie im Suchbildschirm die gewünschten Suchkriterien ein.

**Verwaltungsgemeinschaften** können die Gemeinde auswählen (**rot** umrandet). Um nach der Betriebsnummer suchen zu können, müssen VGs die Gemeinde auswählen.

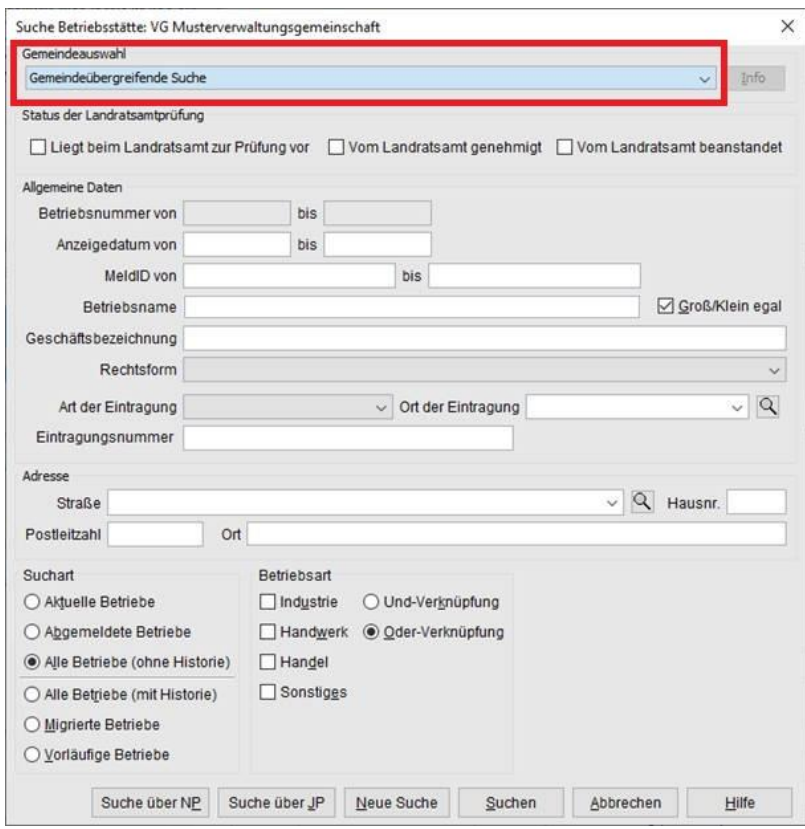

Geben Sie im Suchfenster den Namen oder die Betriebsnummer der GmbH & Co.KG an, für die Sie einen Inhaberwechsel durchführen wollen. Mit \* (Sternchen) hinter dem Betriebsnamen suchen Sie alle Betriebe, die entsprechend Ihrer Eingabe beginnen. Wird mehr als ein Betrieb gefunden, markieren Sie den passenden und klicken auf *OK*.

```
LDBV
```
Sie sehen den **Grunddatenbildschirm** der Anmeldung Person.

#### **Alle roten Felder sind Mussfelder**.

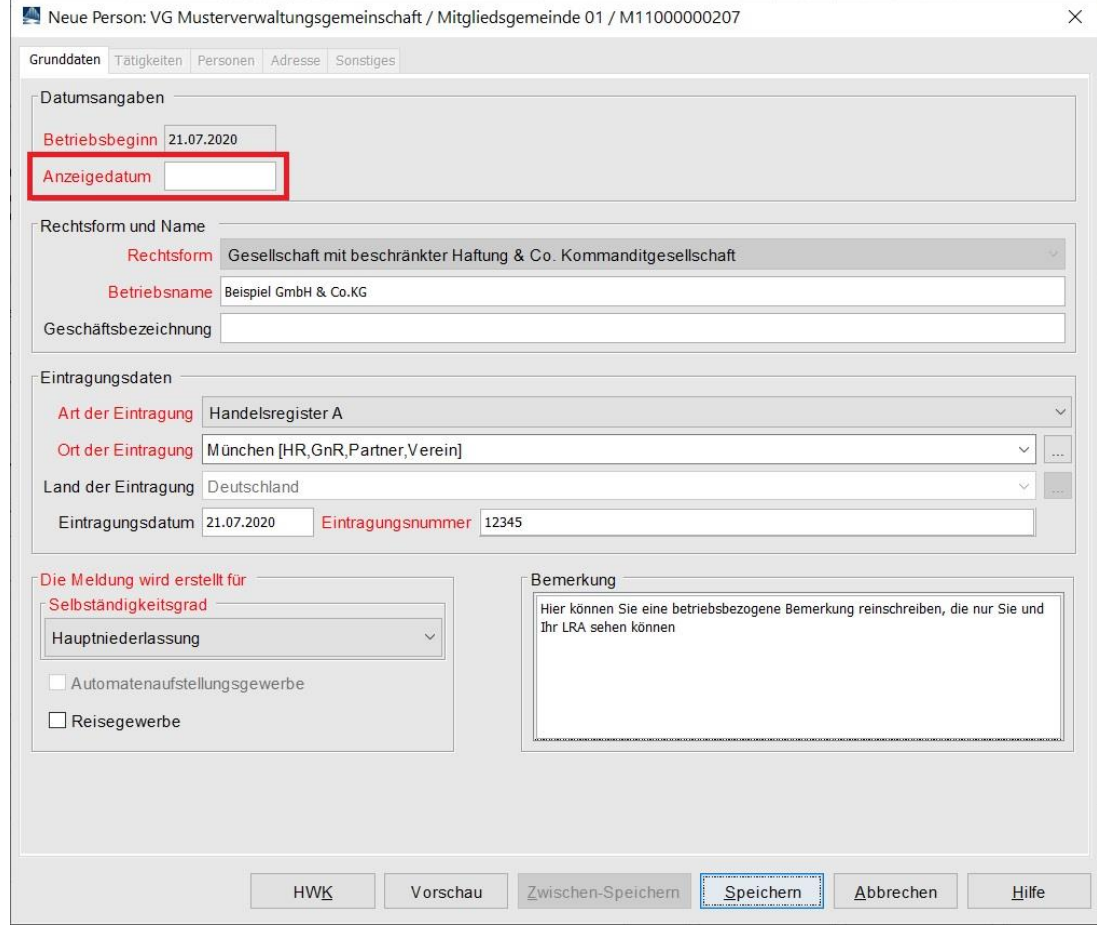

Geben Sie das *Anzeigedatum* ein (und klicken Sie in ein anderes Feld oder bestätigen Sie die Eingabe durch Klick auf die *Return*-Taste), dadurch werden die Reiter *Personen* und *Sonstiges* freigeschaltet (**grün** umrandet).

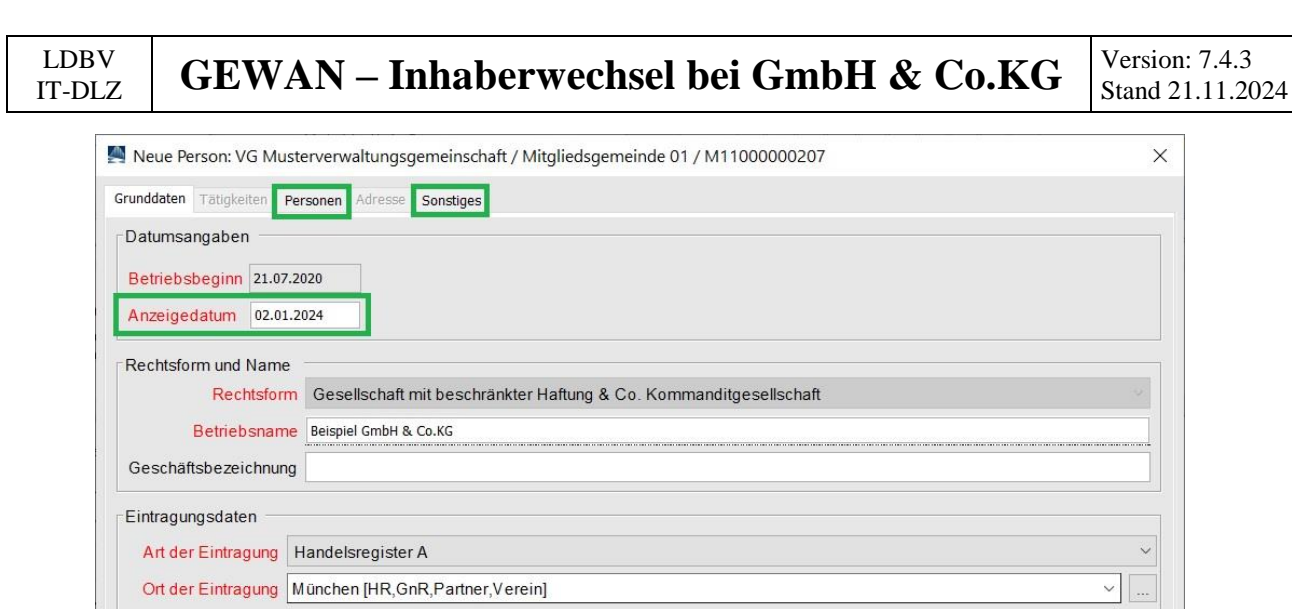

Bemerkung

Zwischen-Speichern

Hier können Sie eine betriebsbezogene Bemerkung reinschreiben, die nur Sie und<br>Ihr LRA sehen können

Speichern

 $Abbrechen$ 

 $H$ ilfe

Eintragungsnummer 12345

 $\checkmark$ 

Vorschau

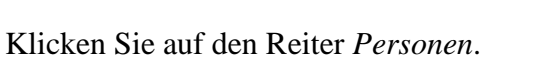

 $H W\underline{K}$ 

Land der Eintragung Deutschland Eintragungsdatum 21.07.2020

Automatenaufstellungsgewerbe

Die Meldung wird erstellt für

Selbständigkeitsgrad

Hauptniederlassung

 $\Box$  Reisegewerbe

#### LDBV IT-DLZ **GEWAN – Inhaberwechsel bei GmbH & Co.KG** Version: 7.4.3 Stand 21.11.2024

Sie sehen in der Tabelle den bereits vorhandenen Inhaber (hier: Beispiel Verwaltungs GmbH).

Klicken Sie auf *Hinzufügen JP*, um den neuen Inhaber (hier: Muster Verwaltungs GmbH) hinzuzufügen.

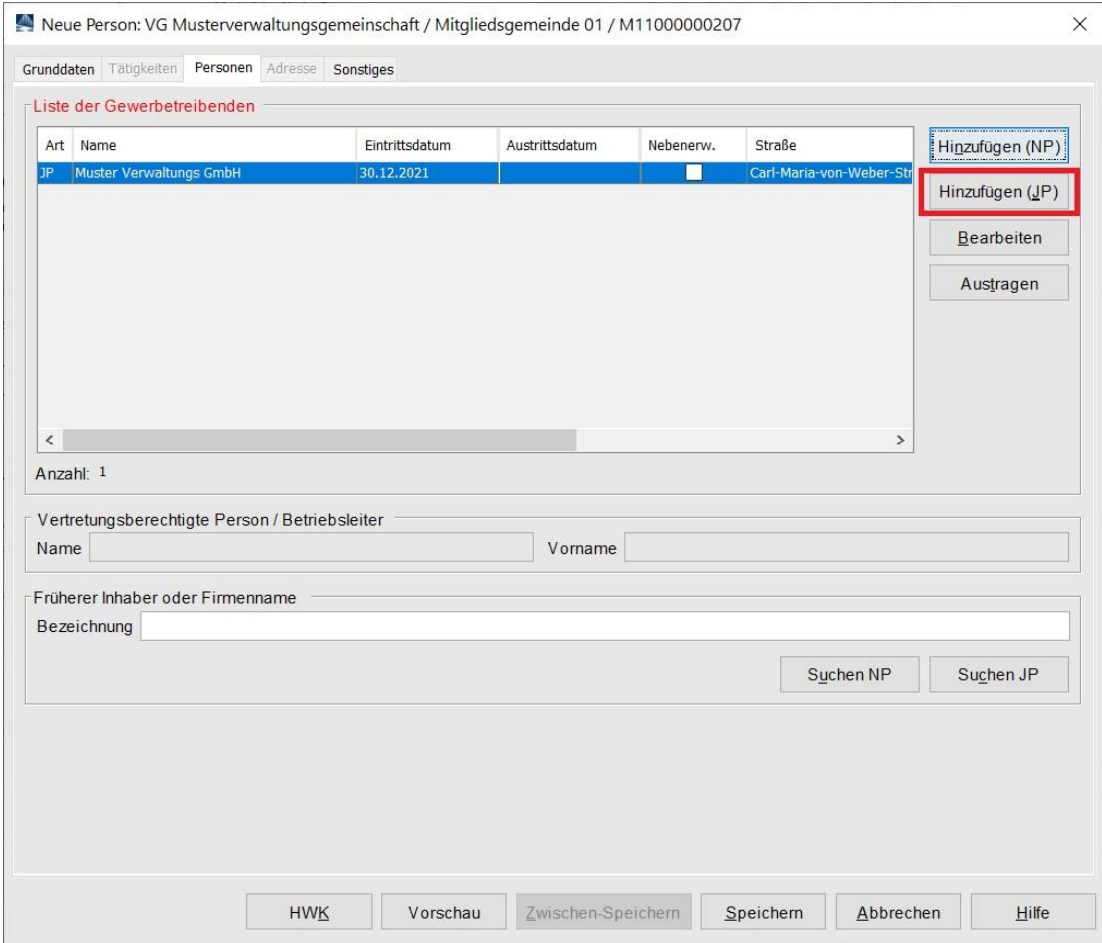

Abhängig von Ihren Benutzereinstellungen kann es sein, dass Sie das *Eintrittsdatum* der jur. Person eingeben müssen.

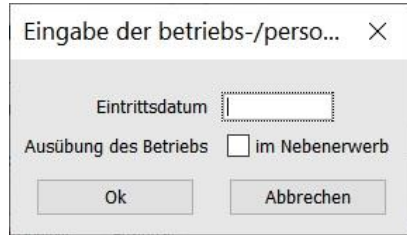

Bestätigen Sie durch Klick auf *OK*. Sie sind jetzt im jur. Personenbildschirm.

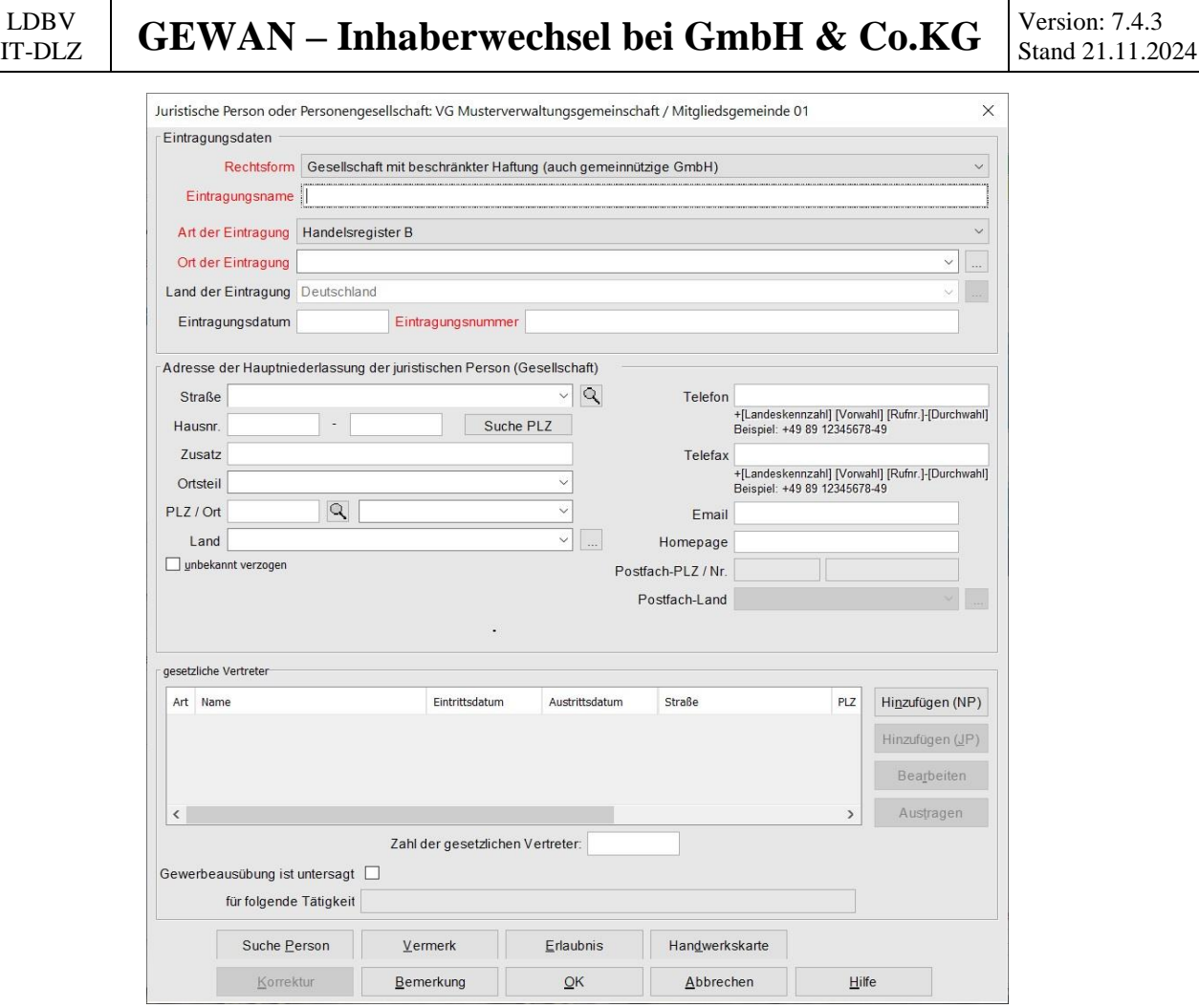

Die passende Rechtsform (GmbH) der juristischen Person ist bereits vorgegeben.

Wenn die neue jur. Person bereits in GEWAN erfasst ist, klicken Sie unten links auf *Suche Person*.

Ansonsten tragen Sie im Feld *Eintragungsname* den eingetragenen Namen der (Verwaltungs-)GmbH ein.

Am besten geben Sie beim Ort der Eintragung nur die Anfangsbuchstaben an und klicken dann auf die *…* dahinter (in nachfolgendem Bild wurde nach *Mü* gesucht).

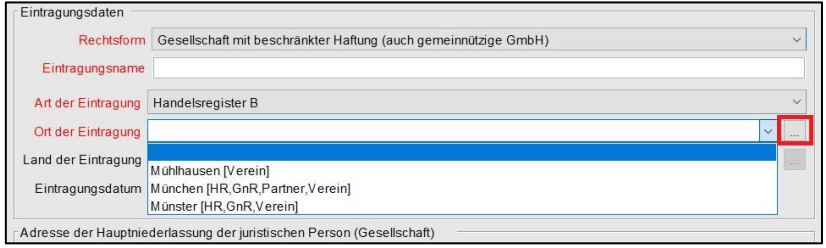

Sollten mehrere Eintragungsorte angezeigt werden, wählen Sie den passenden aus.

Geben Sie die weiteren Daten zur juristischen Person (Verwaltungs-)GmbH ein. Liegt die GmbH in Ihrer Gemeinde (in jedem Fall bei der Anmeldung einer Hauptniederlassung in Ihrer Gemeinde), können Sie das Straßenverzeichnis benutzen (*Lupe* hinter dem Straßennamen und *Suche PLZ* hinter der Hausnummer).

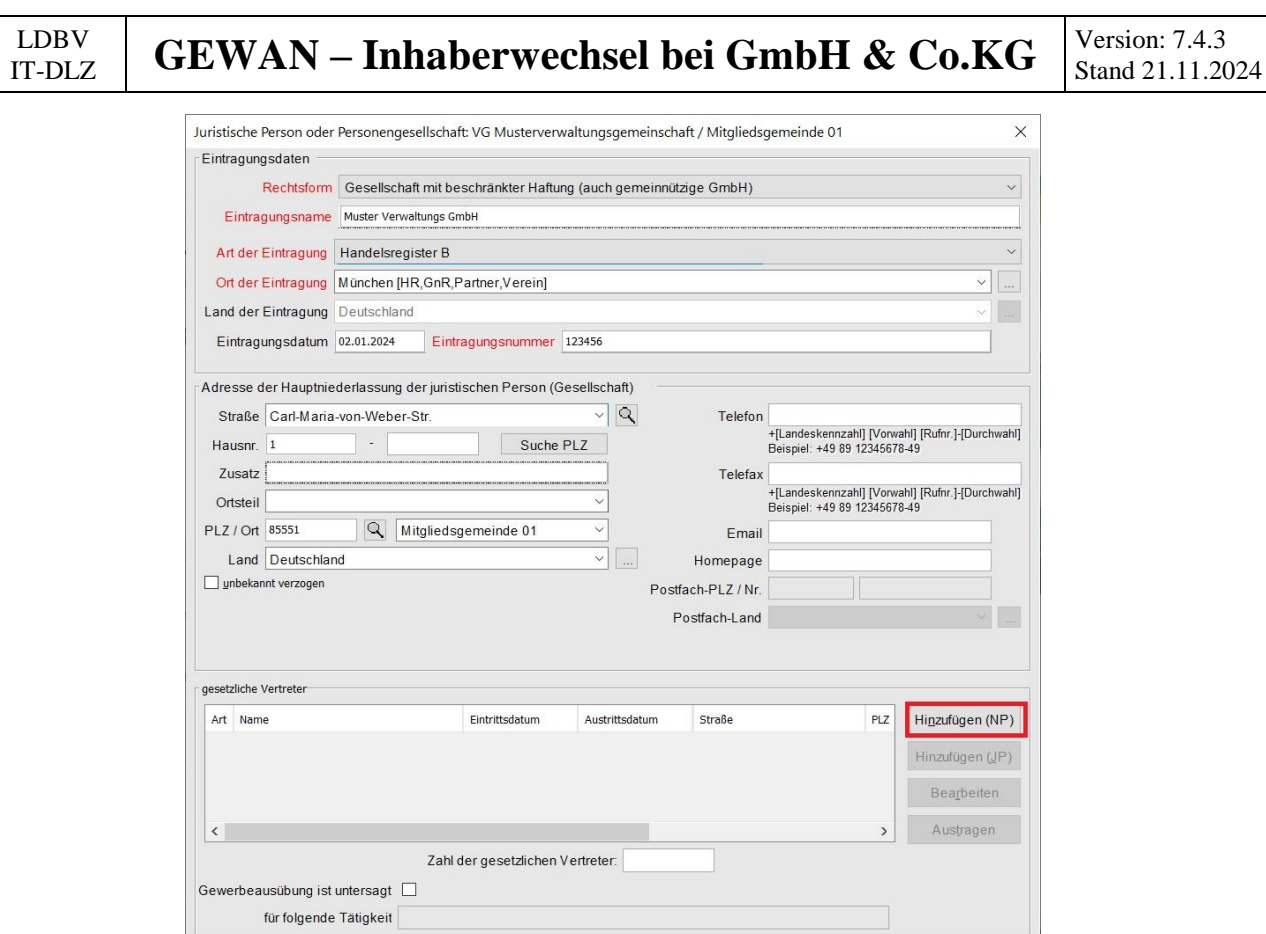

Fügen Sie durch Klick auf *Hinzufügen (NP)* einen oder mehrere gesetzliche Vertreter hinzu.

Erlaubnis

 $QK$ 

Handwerkskarte

Abbrechen

 $H$ ilfe

 $Vermerk$ </u>

Bemerkung

Suche Person

Korrektur

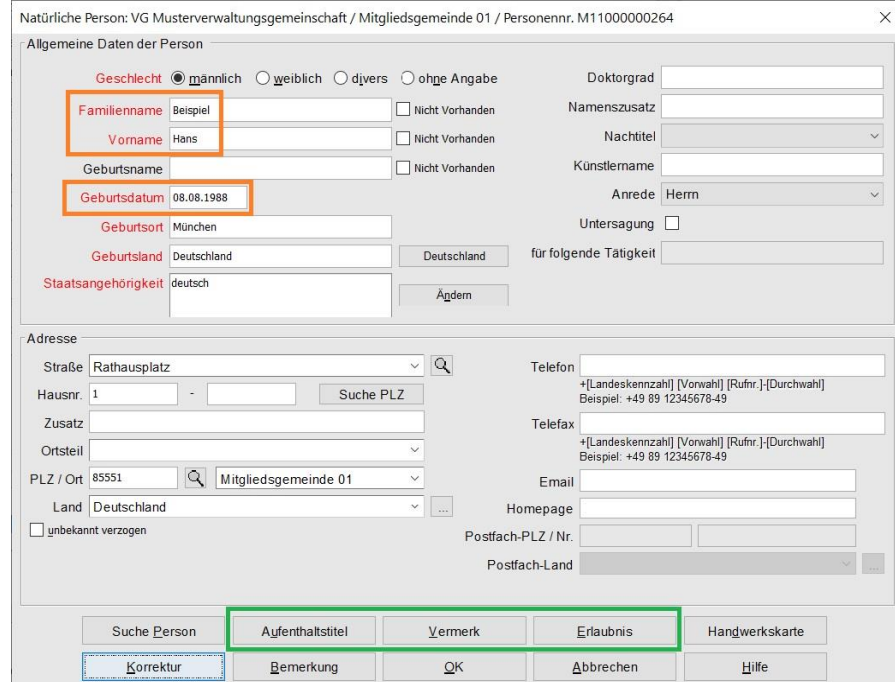

Sie können entweder eine neue Person eingeben (sobald Sie die 3 **orange** umrandeten Felder *Familienname*, *Vorname* und *Geburtsdatum* ausgefüllt haben, prüft GEWAN, ob es eine Person mit diesen Daten in Ihrer Gemeinde gibt) oder eine bereits vorhandene Person suchen (durch Klick auf *Suche Person* links unten).

#### LDBV  $\begin{array}{c|c|c|c|c} \text{LDBV} & \text{GEWAN} & -\text{Inhaberwechsel bei GmbH & Co.KG} & & \text{Version: 7.4.3} \\ \hline \text{IT-DLZ} & & \text{GEWAN} & -\text{Inhaberwechsel bei GmbH & Co.KG} & & \text{Stand 21.11.20} \\ \end{array}$ Stand 21.11.2024

Bei Bedarf können Sie noch die **grün** umrandeten *Aufenthaltstitel*, *Vermerk*e, *Erlaubnis*se und *Handwerkskarte*n für die Person eingeben.

Durch Klick auf *OK* gelangen Sie in den Bildschirm der Juristischen Person zurück. Sie sollten jetzt die gerade eingegebene/gesuchte Person in der Tabelle g*esetzliche Vertreter* sehen.

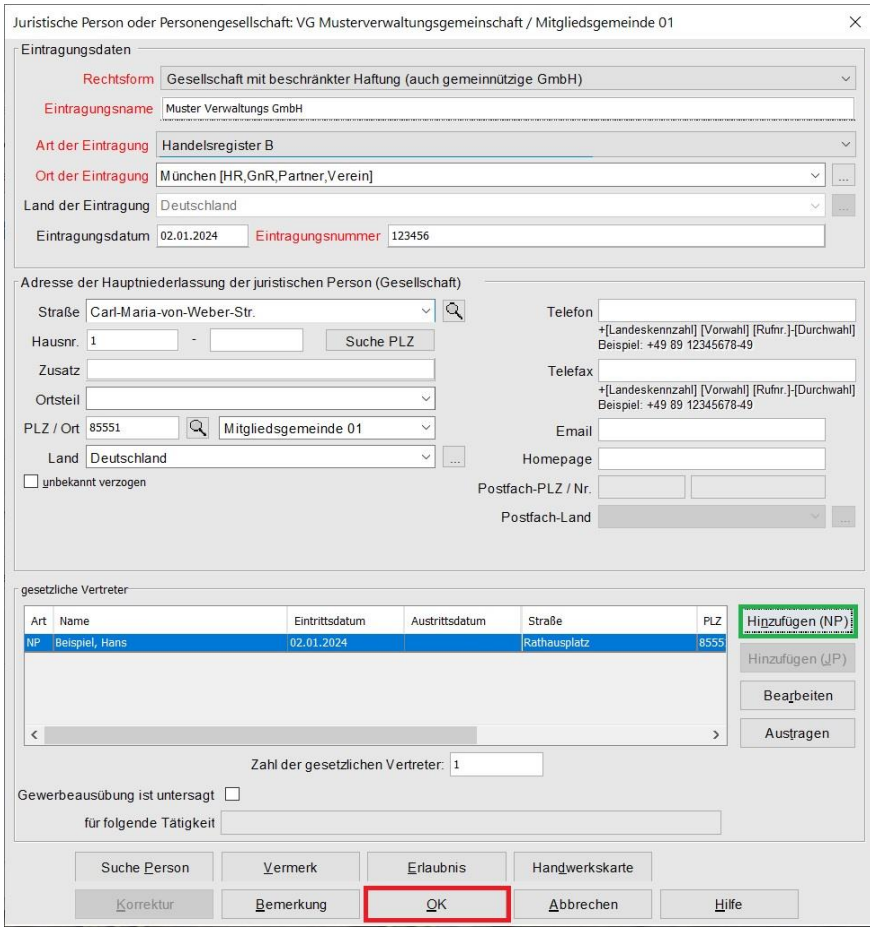

Durch Klick auf *Hinzufügen (NP)* können Sie ggf. weitere gesetzliche Vertreter hinzufügen.

Sobald alle Daten der juristischen Person (Verwaltungs-)GmbH passen, klicken Sie auf *OK*.

Abhängig von Ihren Benutzereinstellungen werden Sie gefragt, ob Sie die Adresse (der juristischen Person) als Adresse der Betriebsstätte (bei Zweigstellen als Adresse der Hauptniederlassung) übernehmen wollen.

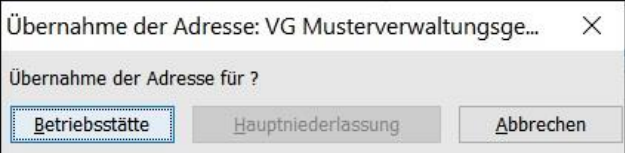

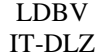

Sie sehen jetzt den bisherigen Inhaber (hier: Beispiel Verwaltungs GmbH) und den künftigen Inhaber (hier: Muster Verwaltungs GmbH)

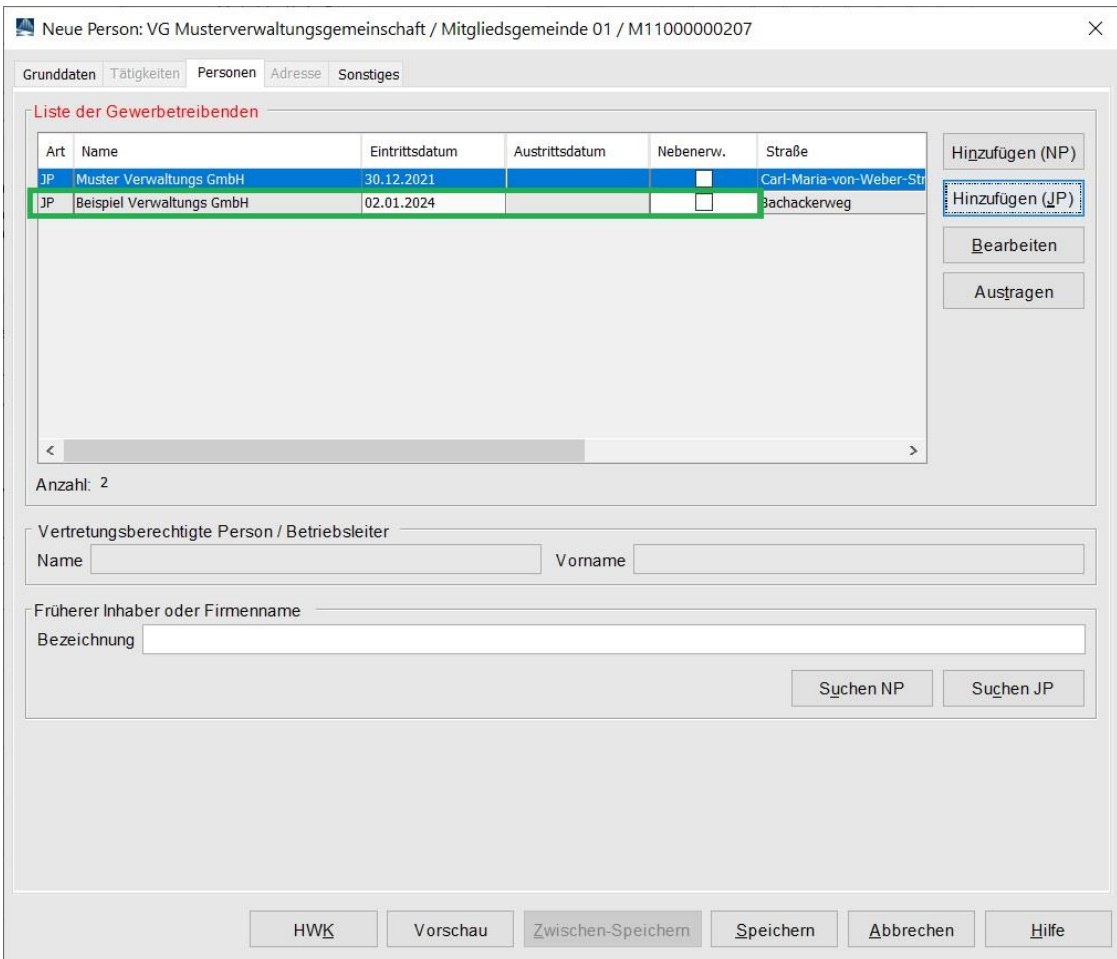

Klicken Sie auf den Reiter *Sonstiges*.

#### LDBV  $\begin{array}{c|c|c|c|c} \text{LDBV} & \text{GEWAN} & -\text{Inhaberwechsel bei GmbH & Co.KG} & & \text{Version: 7.4.3} \\ \hline \text{IT-DLZ} & & \text{GEWAN} & -\text{Inhaberwechsel bei GmbH & Co.KG} & & \text{Stand 21.11.20} \\ \end{array}$ Stand 21.11.2024

Der *Anmeldegrund* Gesellschaftereintritt ist vorbelegt und kann nicht geändert werden.

Füllen Sie die rot markierten Mussfelder und vergessen Sie nicht die *Angaben zur gesetzlichen Unfallversicherung* (ggf. markieren Sie die beiden Kästchen *nicht bekannt*).

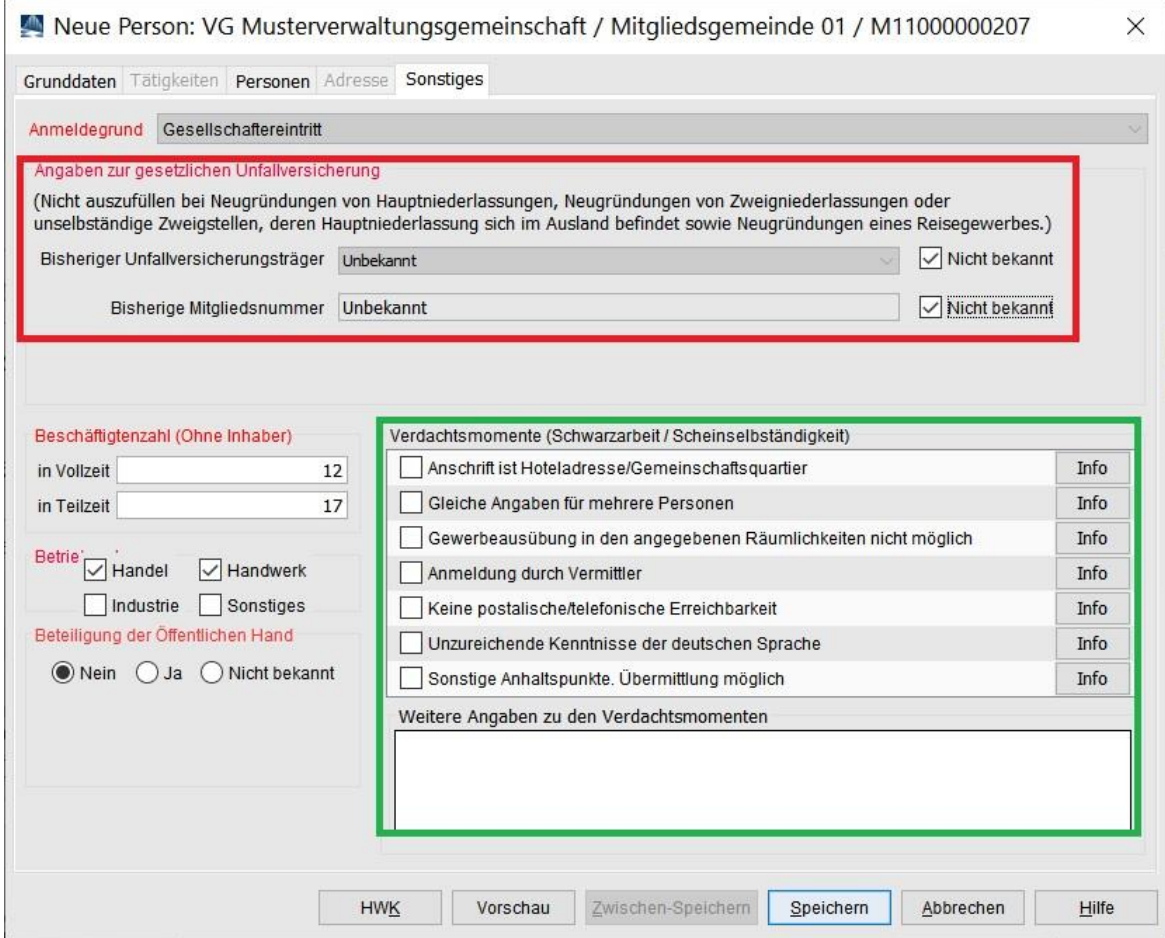

Anmerkung: Die Empfangsstelle Zollverwaltung (Finanzkontrolle Schwarzarbeit) bekommt die Anmeldung der GmbH & Co.KG nur, wenn mindestens ein **grün** umrandetes **Verdachtsmoment** von Ihnen markiert worden ist. Diese Verdachtsmomente sehen nur Sie, Ihr Landratsamt und die Empfangsstelle Zollverwaltung (FKS).

Nach dem *Speichern* können Sie die Anmeldung Person der GmbH & Co.KG drucken. Diese sollte ähnlich folgendem Bild aussehen. Relevant sind die **grün** umrandeten Bereiche.

LDBV

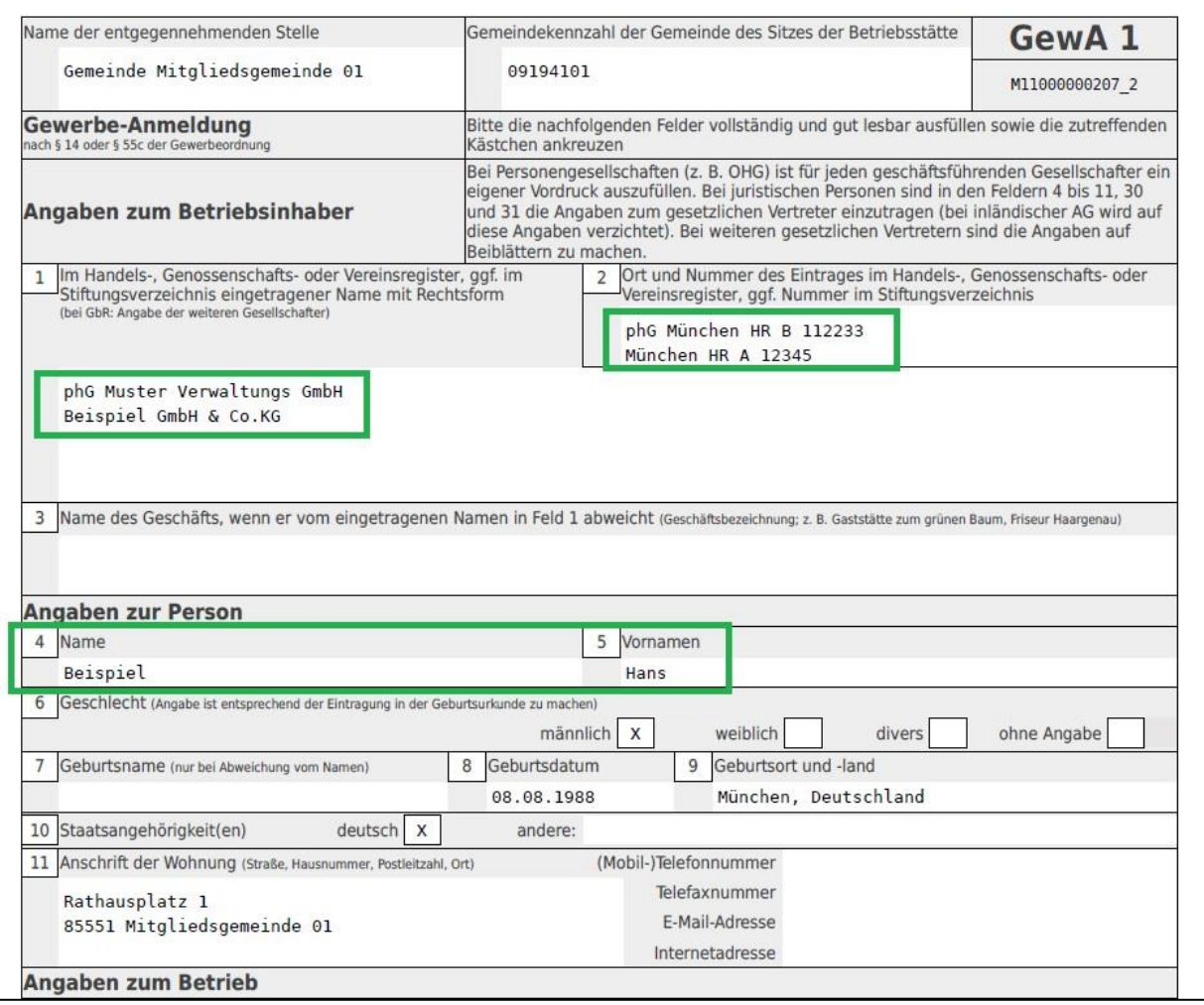

In Feld 1 steht oben phG (für persönlich haftender Gesellschafter) und der Name der neu hinzugekommenen juristischen Person Verwaltungs-GmbH, darunter der Name des Betriebs GmbH & Co. KG.

In Feld 2 steht oben phG und der Registereintrag der neu hinzugekommenen juristischen Person (Verwaltungs-)GmbH, darunter der Registereintrag des Betriebs GmbH & Co. KG.

In Feldern 4ff stehen die Daten des (ersten) gesetzlichen Vertreters der juristischen Person (Verwaltungs-)GmbH (weitere gesetzliche Vertreter werden auf einem Beiblatt gedruckt).

## LDBV<br>IT-DLZ

## **GEWAN – Inhaberwechsel bei GmbH & Co.KG**  $\begin{bmatrix} \text{Version: } 7.4.3 \\ \text{Stand 21.11.20} \end{bmatrix}$

Stand 21.11.2024

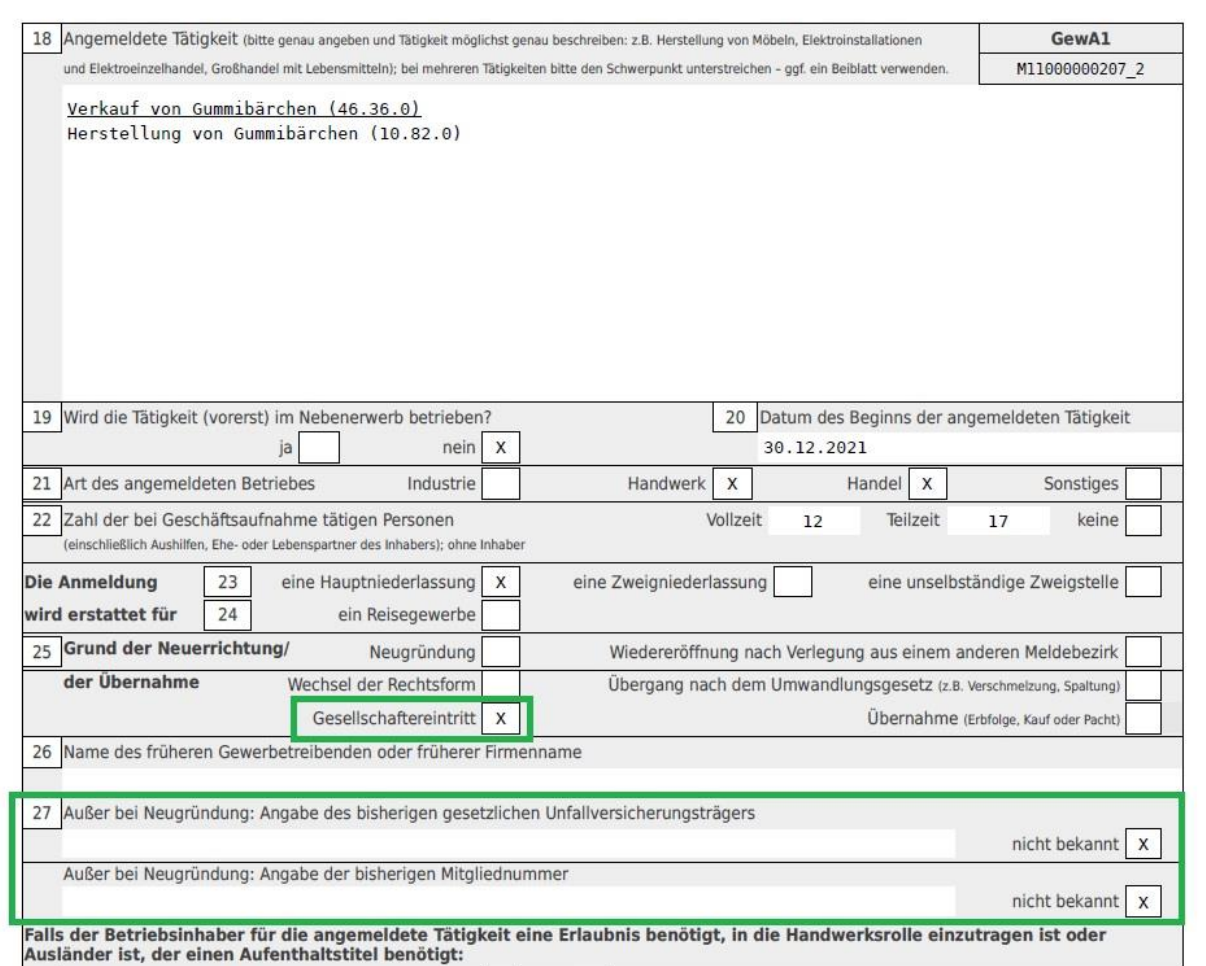

In Feld 25 sollte als Grund der Anmeldung *Gesellschaftereintritt* markiert sein.

In Feld 27 sollten die Angaben des gesetzl. Unfallversicherungsträgers stehen.

### <span id="page-13-0"></span>**2 Entfernen des alten Inhabers**

Anmerkung: Bei **kreisangehörigen Gemeinden** muss das zuständige LRA zuerst die AnP genehmigt haben.

Klicken Sie im Gewerbemeldungs-Bildschirm auf *Abmeldung Person*.

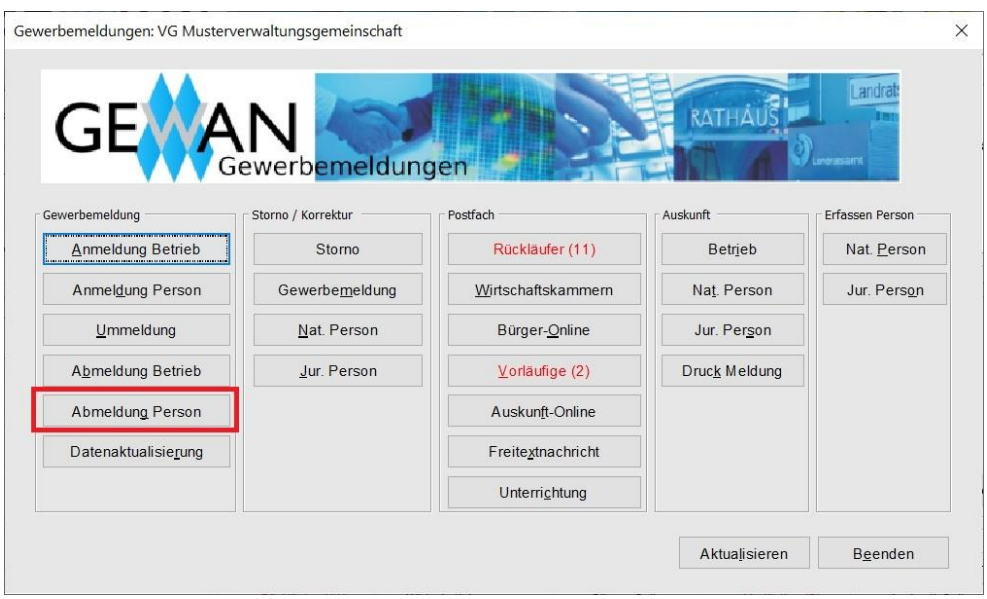

Geben Sie im Suchbildschirm die gewünschten Suchkriterien ein.

**Verwaltungsgemeinschaften** können die Gemeinde auswählen (**rot** umrandet). Um nach der Betriebsnummer suchen zu können, müssen VGs die Gemeinde auswählen.

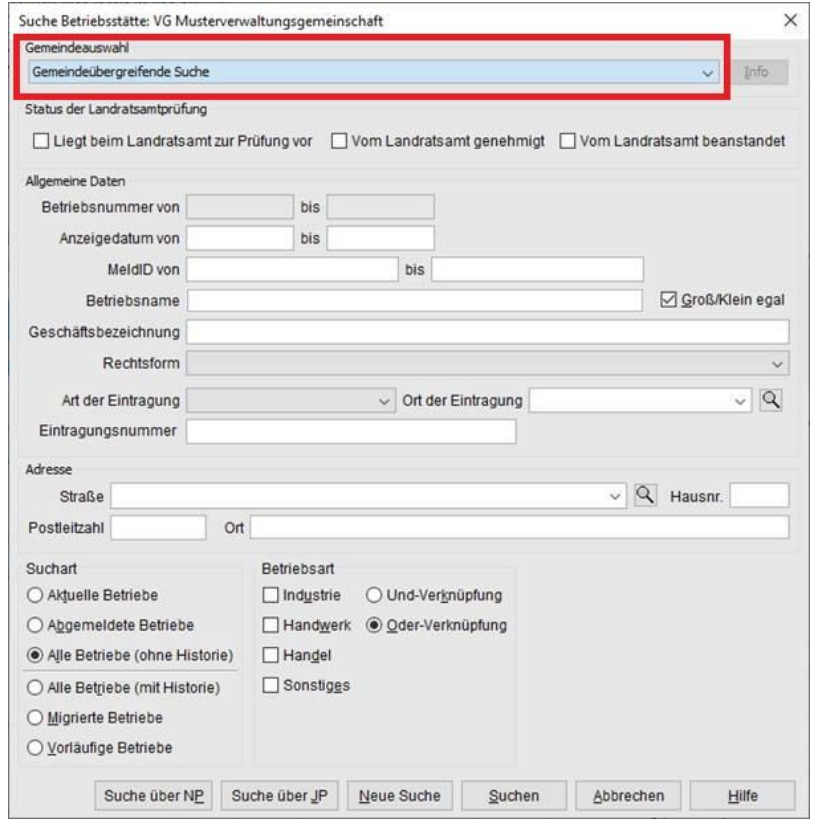

#### LDBV  $\begin{array}{c|c|c|c|c} \text{LDBV} & \text{GEWAN} & -\text{Inhaberwechsel bei GmbH & Co.KG} & & \text{Version: 7.4.3} \\ \hline \text{IT-DLZ} & & \text{GEWAN} & -\text{Inhaberwechsel bei GmbH & Co.KG} & & \text{Stand 21.11.20} \\ \end{array}$ Stand 21.11.2024

Geben Sie im Suchfenster den Namen oder die Betriebsnummer der GmbH & Co.KG an, für die Sie den bisherigen Inhaber abmelden wollen. Mit \* (Sternchen) hinter dem Betriebsnamen suchen Sie alle Betriebe, die entsprechend Ihrer Eingabe beginnen. Wird mehr als ein Betrieb gefunden, markieren Sie den passenden und klicken auf *OK*.

Sie sind im Bildschirm *Abmeldung Person*.

Geben Sie das *Austrittsdatum* und das *Anzeigedatum* ein.

Markieren Sie die Zeile mit dem bisherigen (abzumeldendem) Inhaber und klicken Sie auf *Abmelden*.

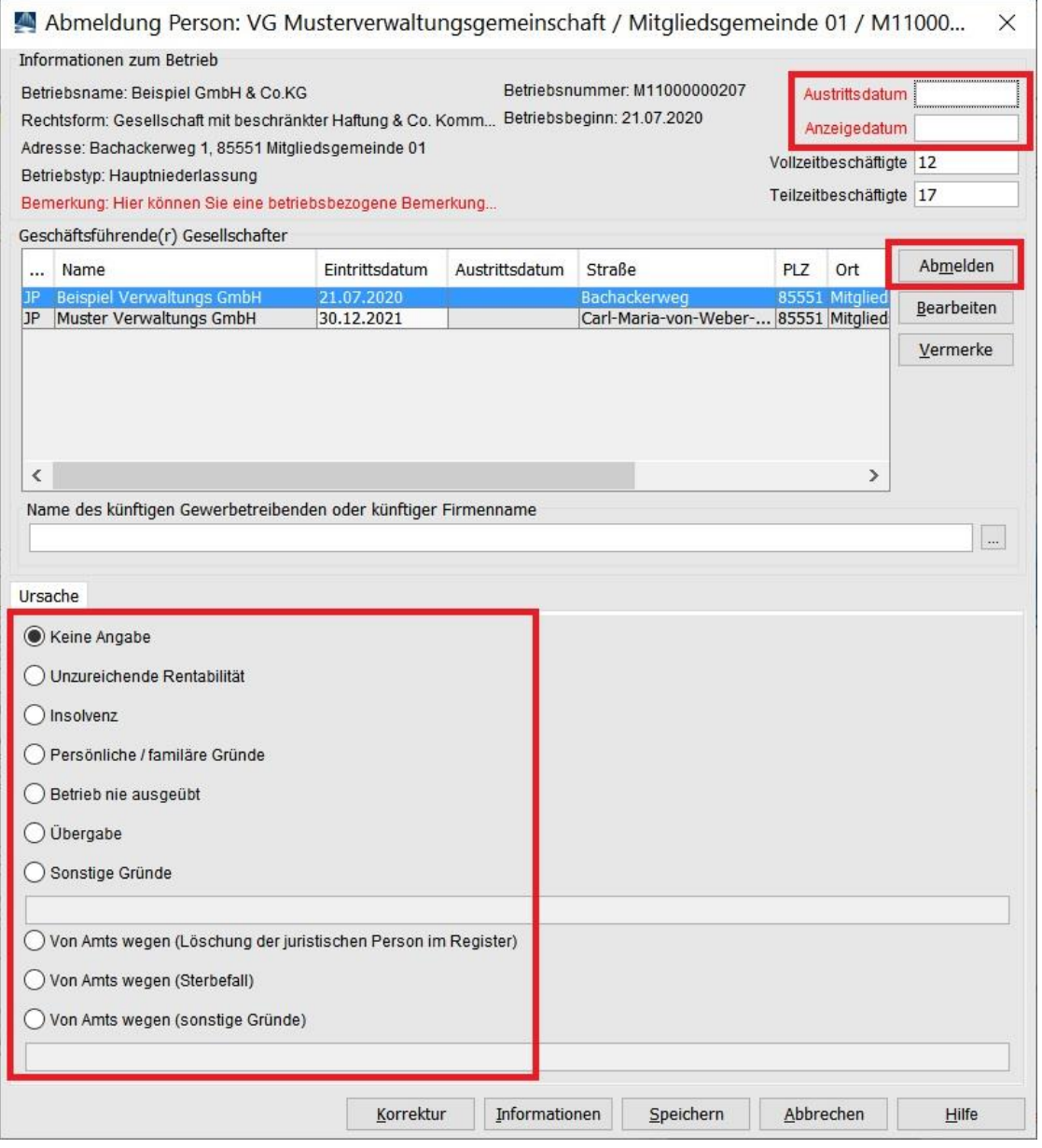

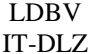

Sie sehen jetzt, dass hinter dem abzumeldenden Inhaber das *Austrittsdatum* gefüllt ist.

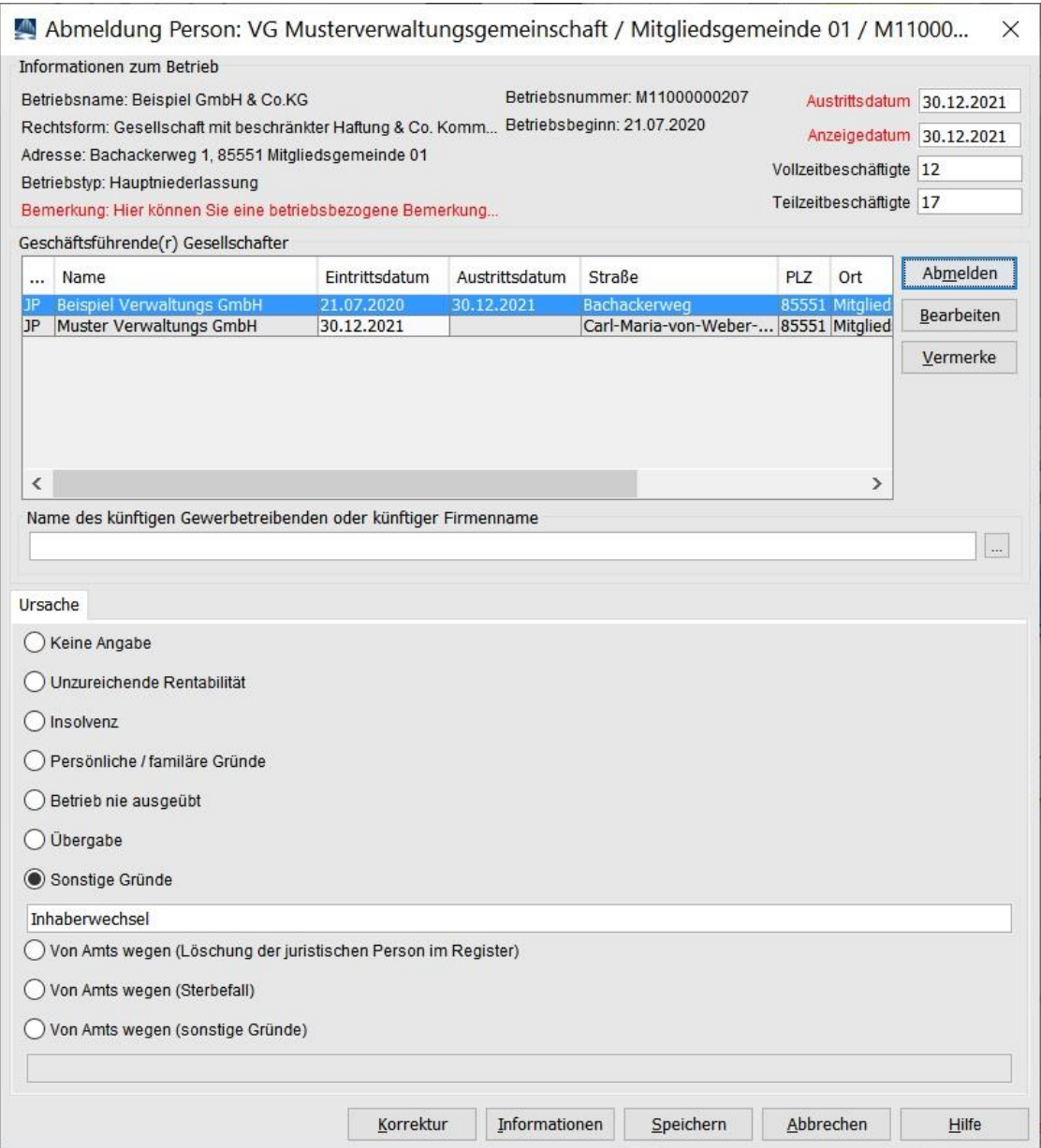

Wählen Sie die *Ursache*. In der Regel dürfte sich anbieten, dass Sie *Sonstige Gründe* auswählen und etwas in der Art wie *Inhaberwechsel* in das Feld darunter schreiben.

Wenn Sie auf *Speichern* klicken, werden Sie gefragt, ob Sie eine weitere Person abmelden wollen.

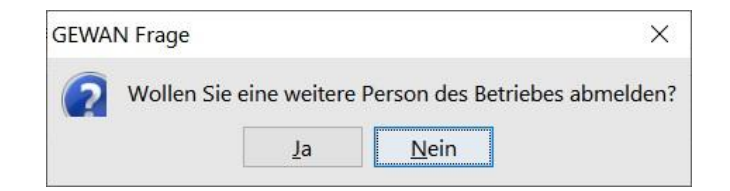

Verneinen Sie.

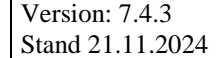

Nach dem *Speichern* können Sie die Abmeldung Person der GmbH & Co.KG drucken. Diese sollte ähnlich folgendem Bild aussehen. Relevant sind die **grün** umrandeten Bereiche.

I<sup>LDBV</sup> GEWAN – Inhaberwechsel bei GmbH & Co.KG

LDBV

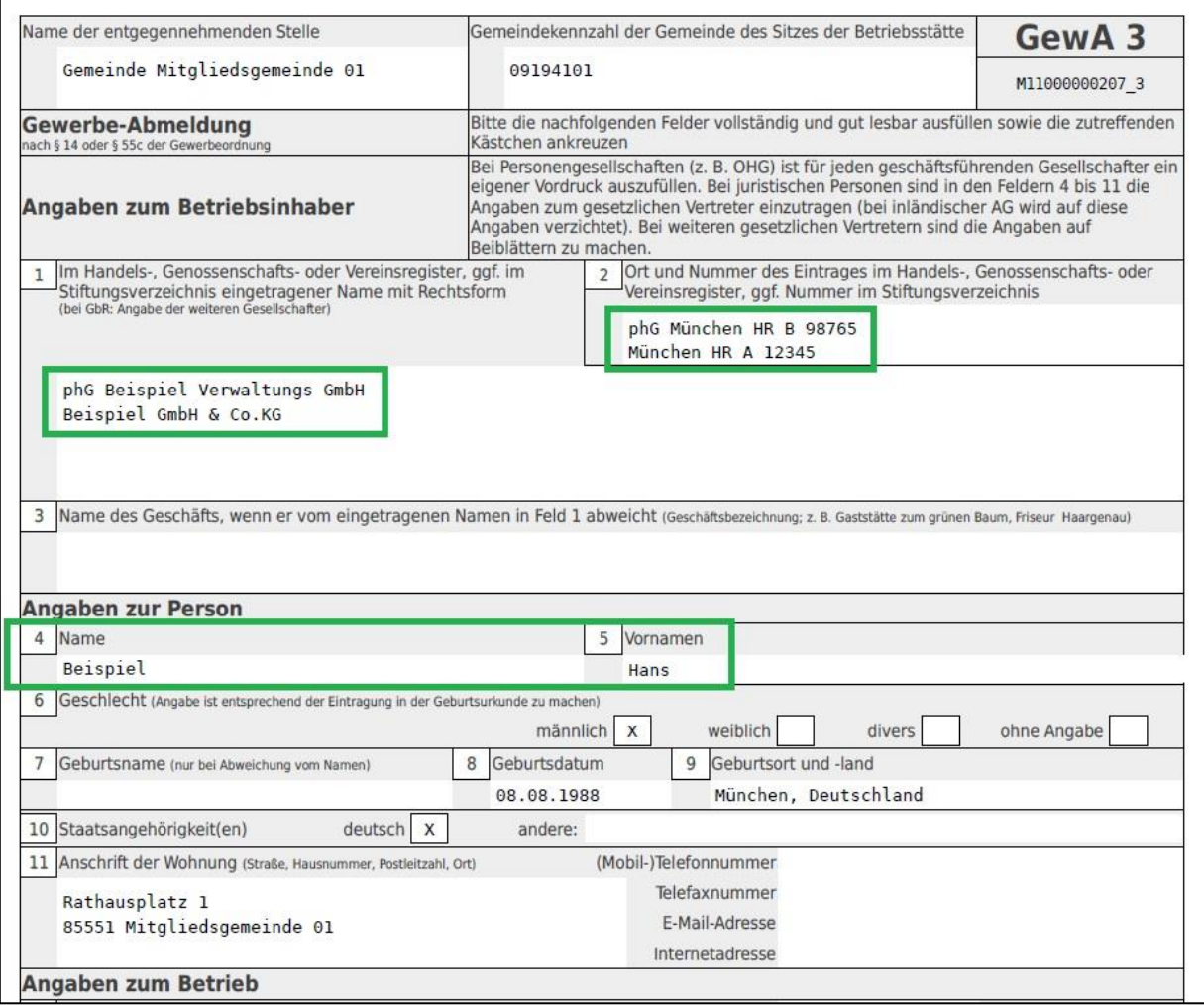

In Feld 1 steht oben phG (für persönlich haftender Gesellschafter) und der Name der abgemeldeten juristischen Person Verwaltungs-GmbH, darunter der Name des Betriebs GmbH & Co. KG.

In Feld 2 steht oben phG und der Registereintrag der abgemeldeten juristischen Person (Verwaltungs- )GmbH, darunter der Registereintrag des Betriebs GmbH & Co. KG.

In Feldern 4ff stehen die Daten des (ersten) gesetzlichen Vertreters der juristischen Person (Verwaltungs-)GmbH (weitere gesetzliche Vertreter werden auf einem Beiblatt gedruckt).

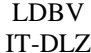

## **GEWAN – Inhaberwechsel bei GmbH & Co.KG**  $\begin{bmatrix} \text{Version: } 7.4.3 \\ \text{Stand 21.11.20} \end{bmatrix}$

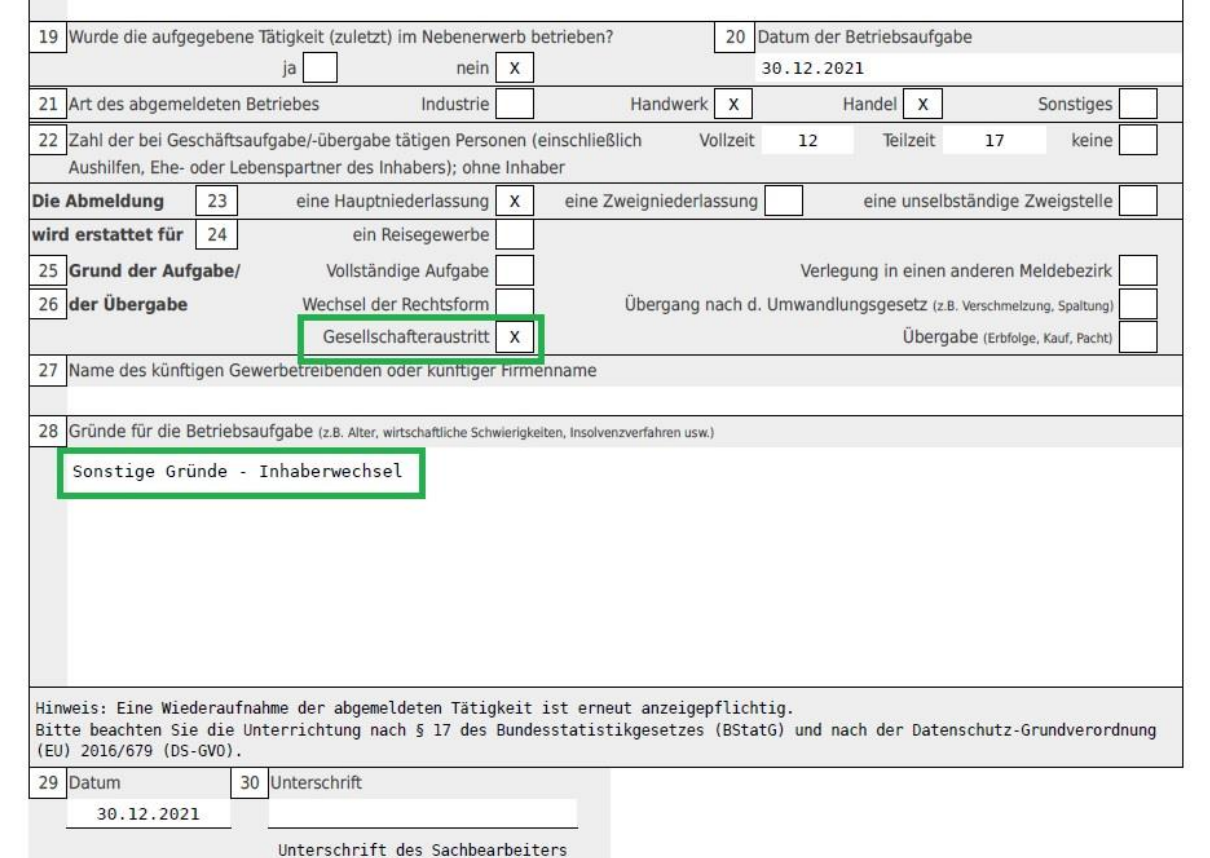

In Feld 26 sollte als Grund der Abmeldung *Gesellschafteraustritt* markiert sein.

In Feld 28 sollte der Grund für die Betriebsaufgabe stehen.